## creo Tutorial

## To do: **Speiche** Verbund-Körper level: simple middle difficult

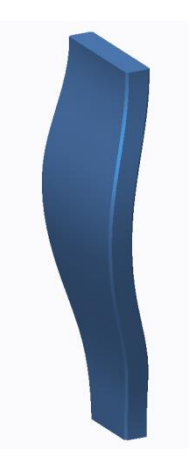

Die Registerkarte Modell wird angeklickt und der Befehl **Verbund** gewählt. Dieser Befehl befindet sich im Untermenü Formen (siehe Abbildung).

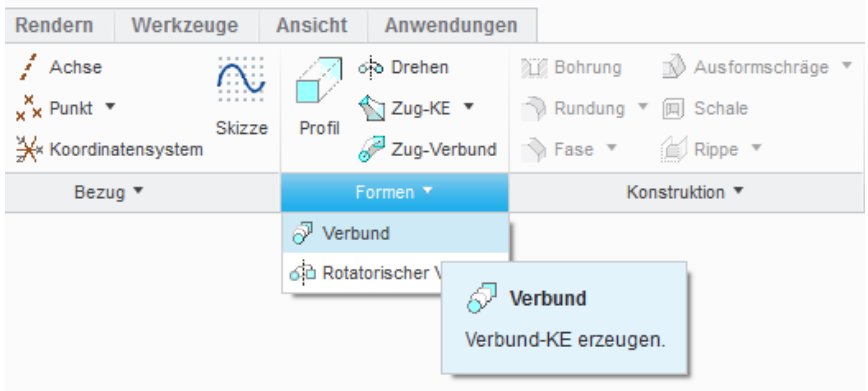

Wir sind nun im Dialogfenster des Verbund Befehls. Hier werden wir 5 Schnitte für den Verbundkörper definieren, Registerkarte **Schnitte**.

Es wird nun der **Schnitt 1** erzeugt. Dazu klickt man den Button **Definieren**.

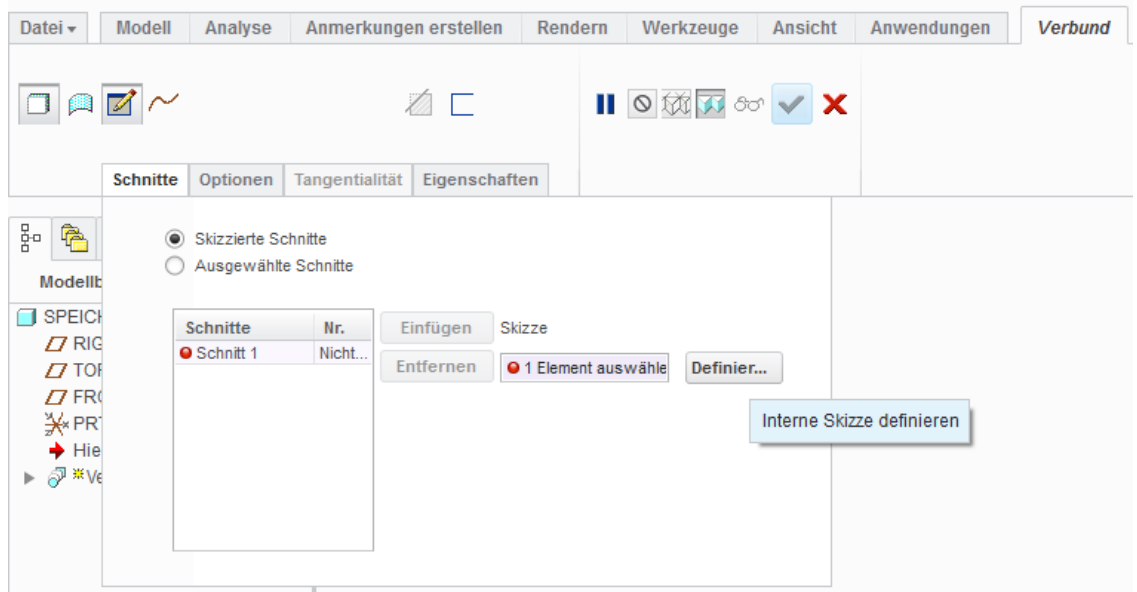

Die Skizzierebene wird gewählt, z.B. die Ebene **FRONT**.

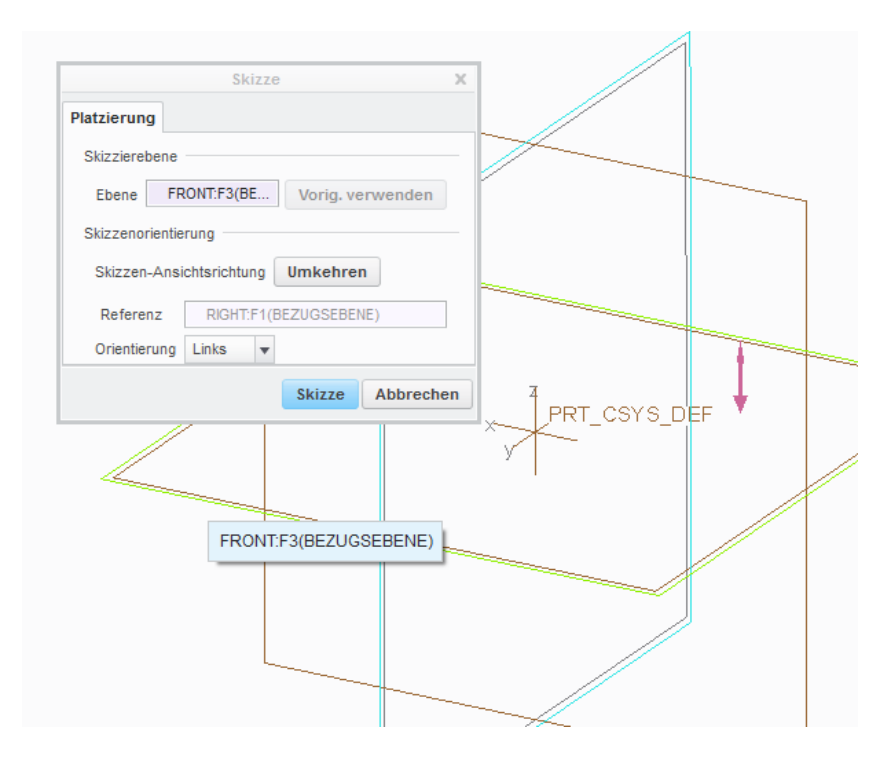

Hinweis: Einige Anwender bevorzugen das Skizzieren in einer ebenen Ansicht und können den Befehl **Skizzenansicht** wählen:

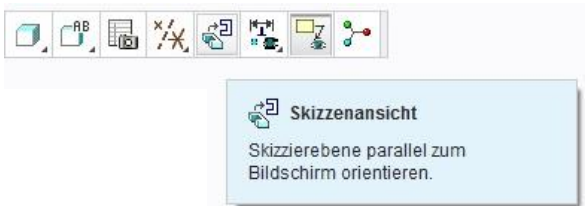

Im Skizzen-Modus wird folgender Schnitt definiert:

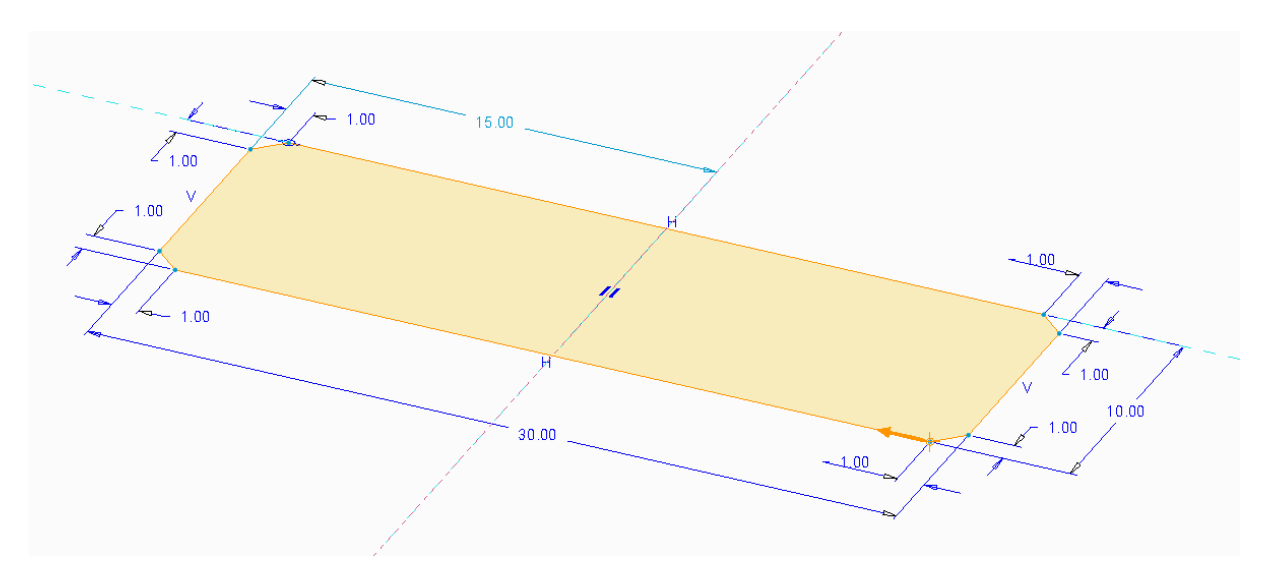

Achtung: unten rechts ist ein orangener Pfeil erkennbar. Dieser kennzeichnet den Beginn des Schnittes und muss bei den nachfolgenden noch zu erstellenden Schnitten übereinstimmen.

## creo Tutorial

Es werden nun 4 weitere Schnitte erzeugt. Der Anwender kann die Dimensionen der Schnitte frei wählen aber muss für jeden Schnitt die gleiche Anzahl von Linien verwenden!

Die Abstände (Versatz) zwischen den Schnitten werden eingegeben.

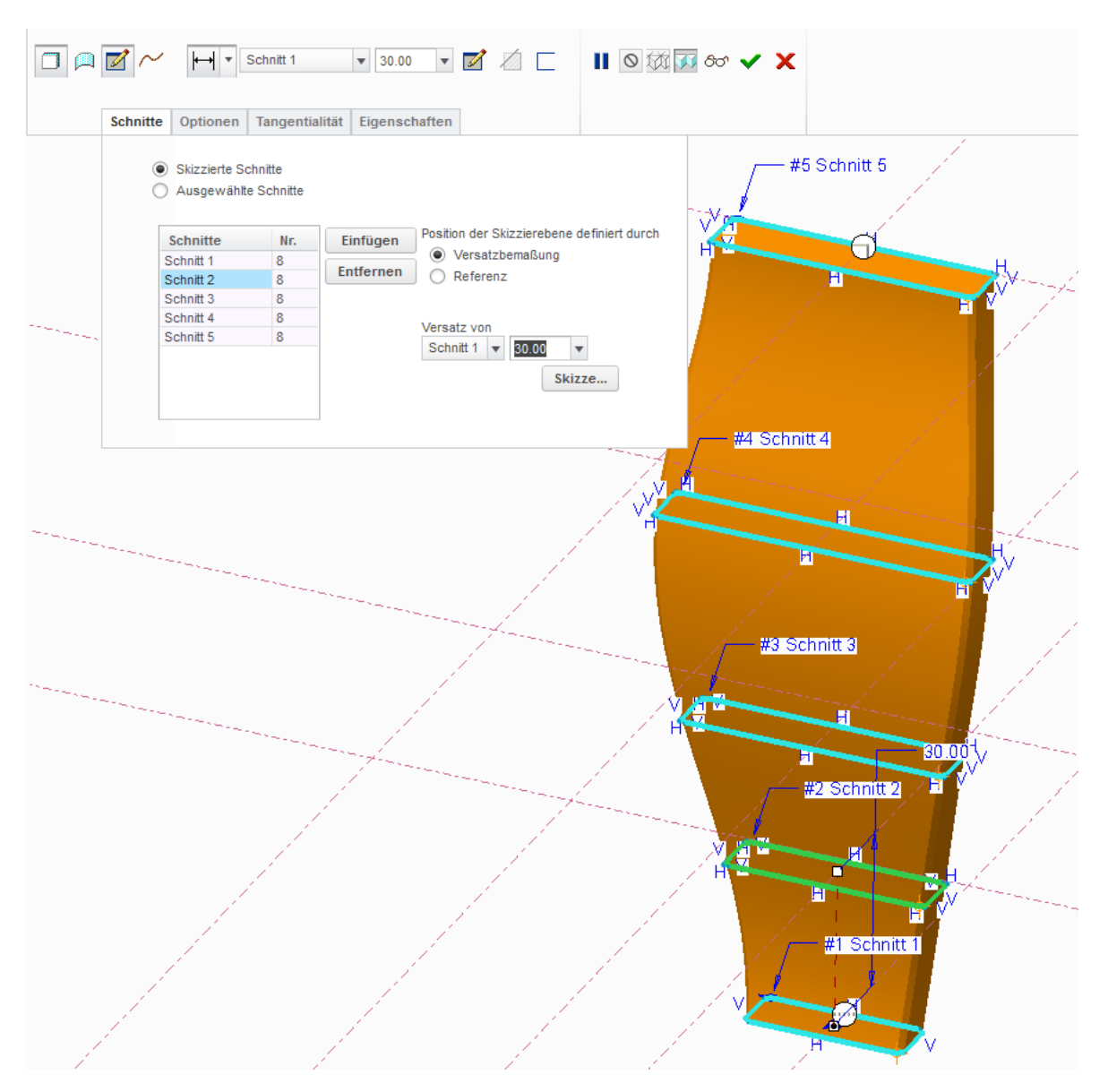

Prinzipiell ist die Erstellung des Verbund-KEs abgeschlossen. Hier noch Optionen zur Bestimmung der Kontur.

Die Option **Gerade** würde die einzelnen Schnitte mit Geraden verbinden.

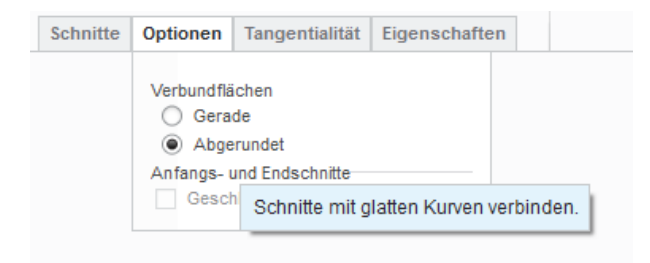

## creo Tutorial

Der Befehl Tangentialität ermöglicht die Formeinstellung am Anfangsschnitt und am Endschnitt. Der Anwender sollte hier die Einstellungen ausprobieren.

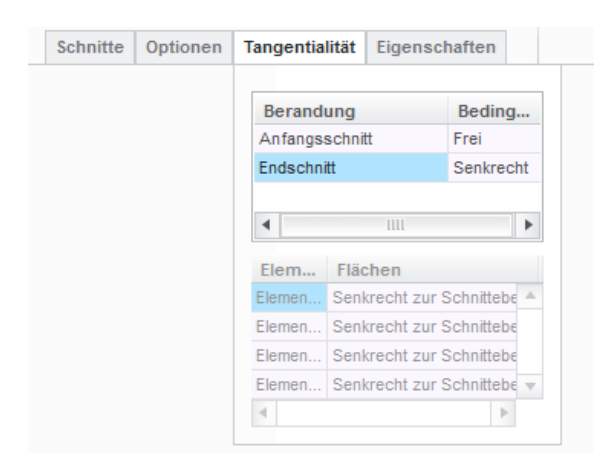

Schließlich sieht die Speiche dann etwa so aus.

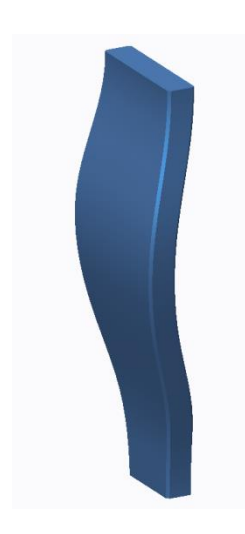

Und kann gemustert werden

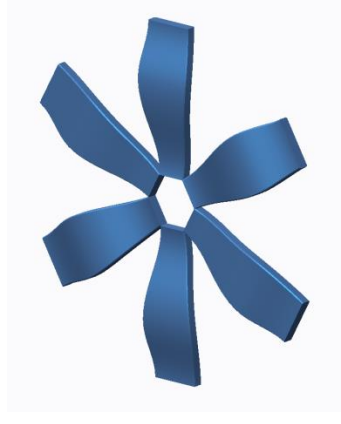

It's done!

md

©ing-deml.de